Dell License Manager 版本 1.1 用户指南

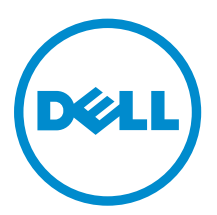

# 注、小心和警告

名注: "注"表示可以帮助您更好地使用计算机的重要信息。

小心: **"**小心**"**表示可能会损坏硬件或导致数据丢失,并说明如何避免此类问题。

警告: **"**警告**"**表示可能会造成财产损失、人身伤害甚至死亡。

版权所有 **©** 2014 Dell Inc. 保留所有权利。 本产品受美国、国际版权和知识产权法律保护。 Dell™ 和 Dell 徽标是 Dell Inc. 在美国和 / 或其他管辖区域的商标。所有此处提及的其他商标和产品名称可能是其各自所属公司的商标。

2014 - 02

Rev. A00

# 目录

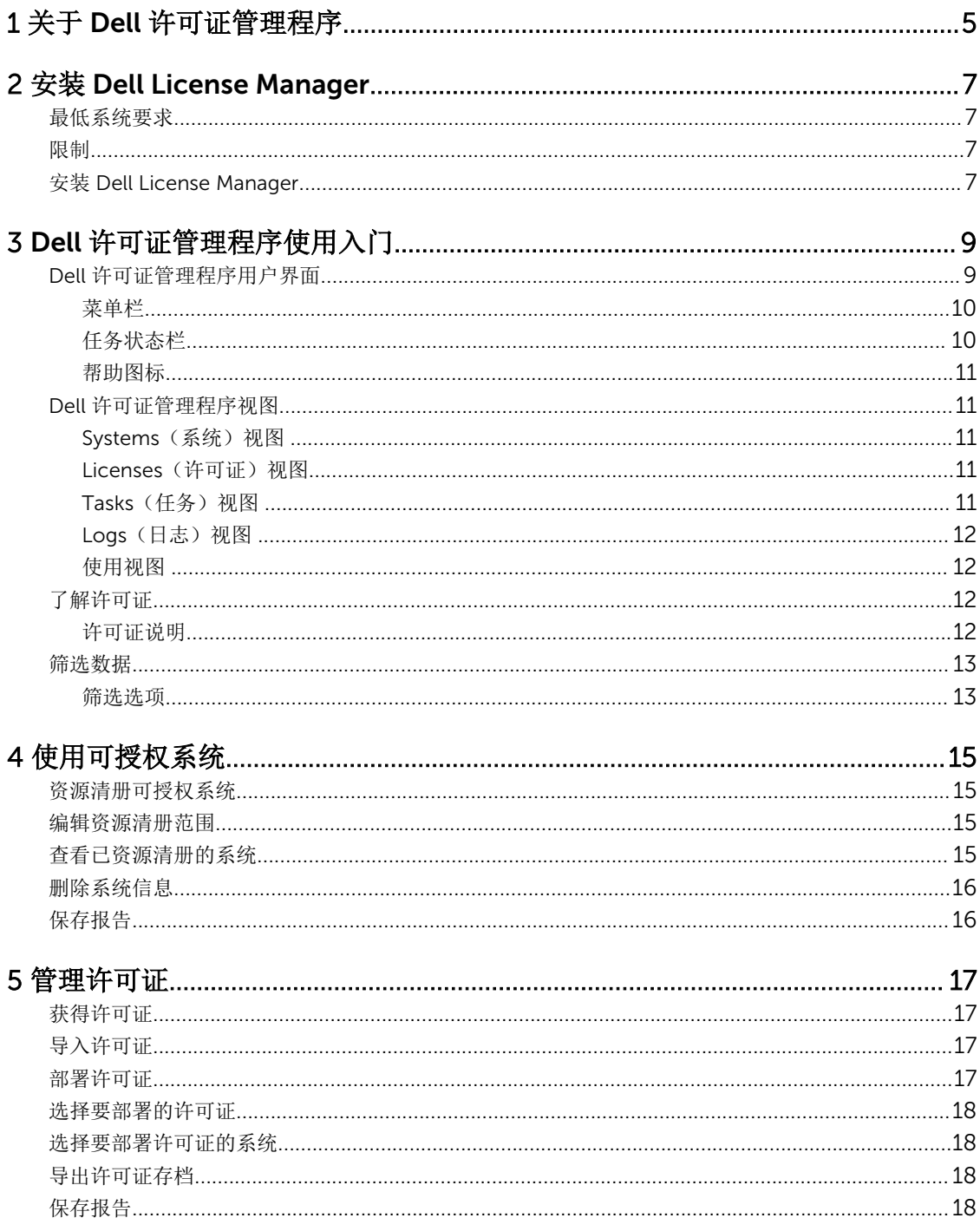

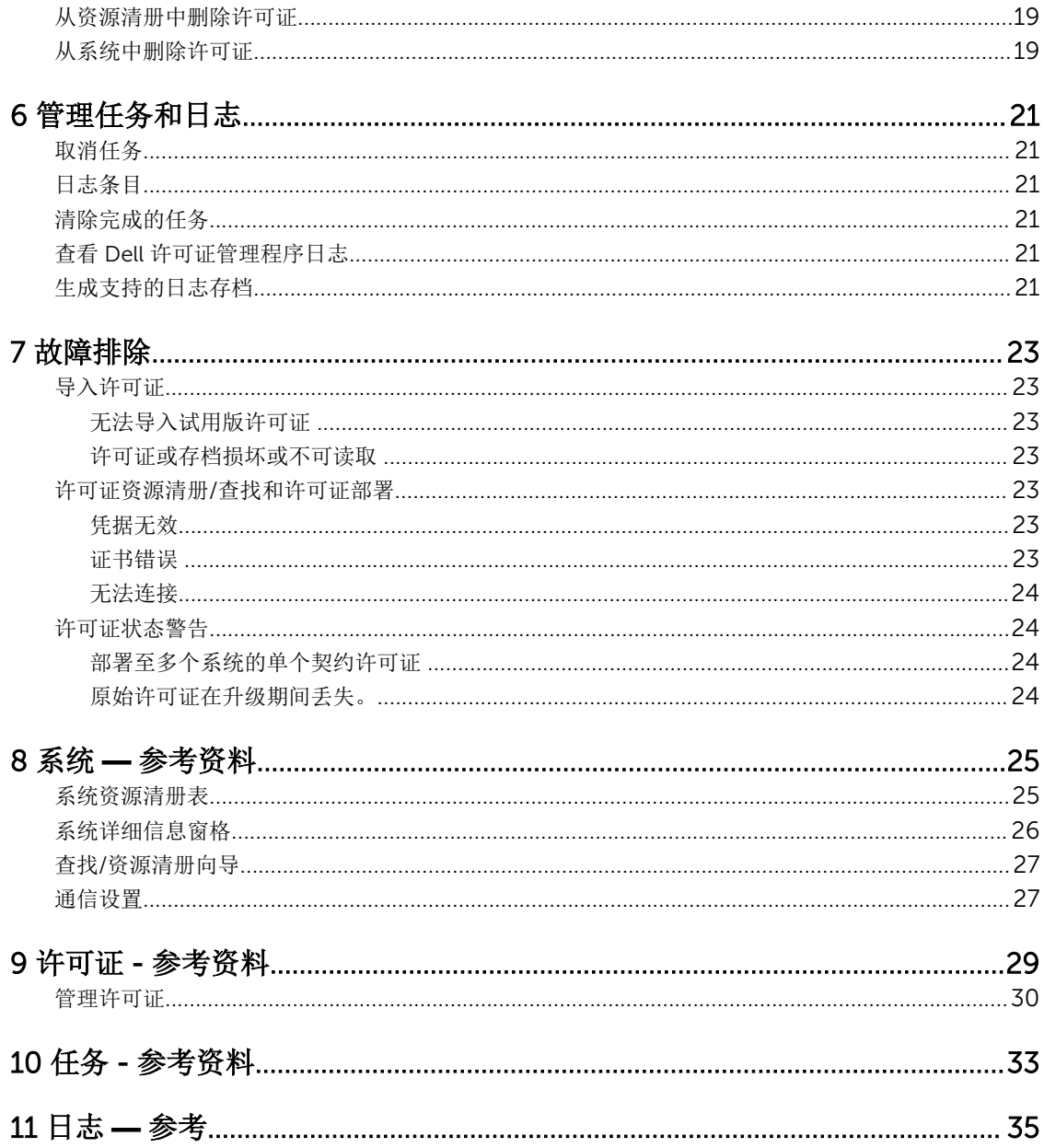

1

# <span id="page-4-0"></span>关于 Dell 许可证管理程序

Dell 许可证管理程序是一对多许可证部署和报告工具,适用于集成的 Dell 远程访问控制器 (iDRAC) 和 Dell 机 箱管理控制器 (CMC) 许可证。

Dell 许可证管理程序可以部署和备份:

• iDRAC 许可证,在配备 iDRAC7 或更高版本 Dell 远程访问控制器的所有 Dell 第 12 代 PowerEdge 服务器 (表示为 *yx*2*x*)上。

▲ 注: 对于服务器名称格式 yxxx, y 表示字母, 例如 M (模块化) 、R (机架) 或 T (塔式) , 以及 x 表示数字。例如: PowerEdge R720 是第 12 代机架安装 700 系列服务器。

• CMC 许可证,在 Dell PowerEdge VRTX 和 Dell PowerEdge FX 及 FX2 机柜上。

Dell 许可证管理程序还可以对可授权系统进行资源清册,以报告许可状态和当前启用的管理控制器功能级别。 使用 Dell iDRAC 许可证可启用服务器管理功能,如当前在 Enterprise iDRAC 功能集中提供的虚拟介质和远程 控制台支持。

使用 Dell CMC 许可证可启用机箱管理功能,如控制台集成、远程访问、多机箱管理、服务器克隆等。

您可以从位于 dell.com/support/retail/lkm 的 Dell 在线授权门户购买和下载许可证。您也可以在购买服务器 时购买许可证。

# <span id="page-6-0"></span>安装 Dell License Manager

## 最低系统要求

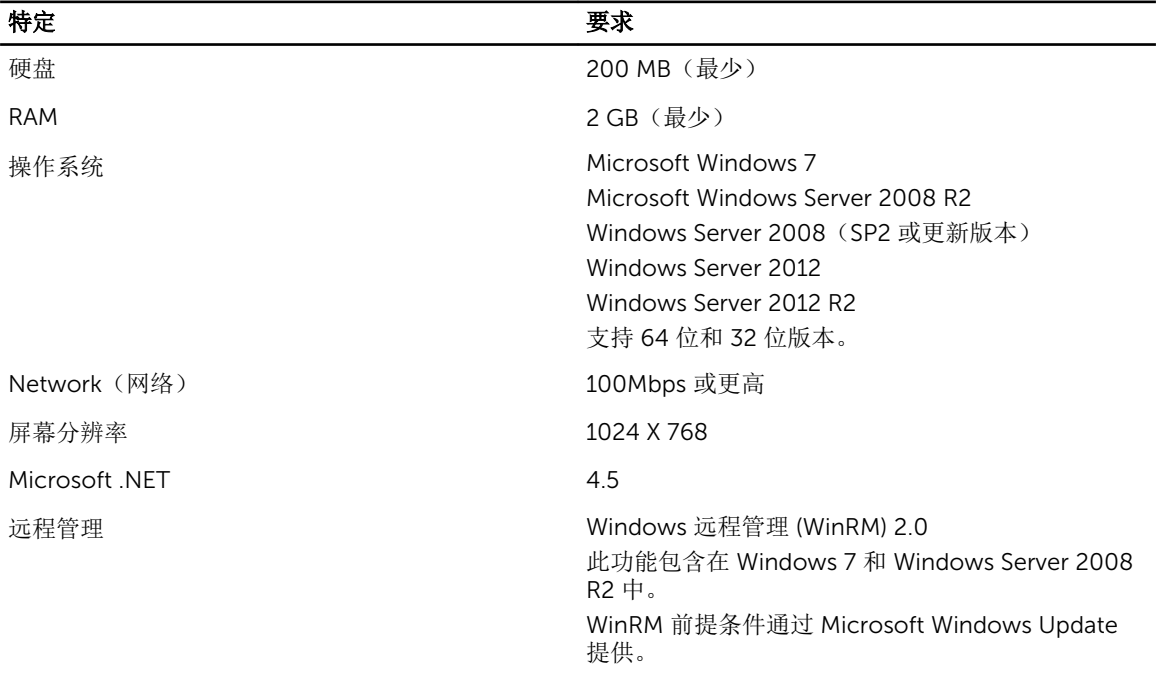

## 限制

Dell 许可证管理程序支持最多 600 个可授权服务器和高达 B 类 IP 地址范围 (65,536 个地址) 的资源清册。

## 安装 Dell License Manager

- 1. 从 dell.com/support 下载 Dell 许可证管理程序。
- 2. 双击 License Manager Windows 安装程序包。
- 3. 选择安装语言,然后单击确定。
- 4. 在欢迎屏幕中单击下一步。
- 5. 在 License Agreement(许可协议)中,选择 I accept the terms in the license agreement(我接受许 可协议中的条款),然后单击 Next(下一步)。
- 6. 在 Setup Type (安装方式)中, 执行以下任何操作:
	- 要接受默认安装路径,请选择 Typical (典型) 安装, 然后单击 Next (下一步)。
	- 要启用特定程序功能并更改安装路径,请选择 Custom (自定义) 安装选项, 并单击 Next (下一 步)。在 Custom Setup(自定义安装)中,选择您需要的 License Manager 功能;检查磁盘空间, 指定用于安装 Dell License Manager 的新位置。
- 7. 在 Ready to Install the Program (准备安装程序) 屏幕中,单击 Install (安装)。
- 8. 安装完成后,单击完成。

# <span id="page-8-0"></span>Dell 许可证管理程序使用入门

通过以下方式之一,您可以在 Windows 台式机上访问 Dell 许可证管理程序:

- 单击开始→ 所有程序→ Dell OpenManage Applications→ License Manager→ License Manager。
- 双击 License Manager 图标。

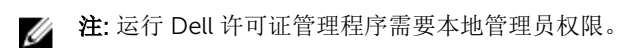

将显示 Getting Started with Dell License Manager (Dell 许可证管理程序使用入门)屏幕,其中显示有关许 可证部署使用入门的信息。

## Dell 许可证管理程序用户界面

Dell 许可证管理程序包含菜单栏、任务状态栏、导航窗格和活动视图窗格。

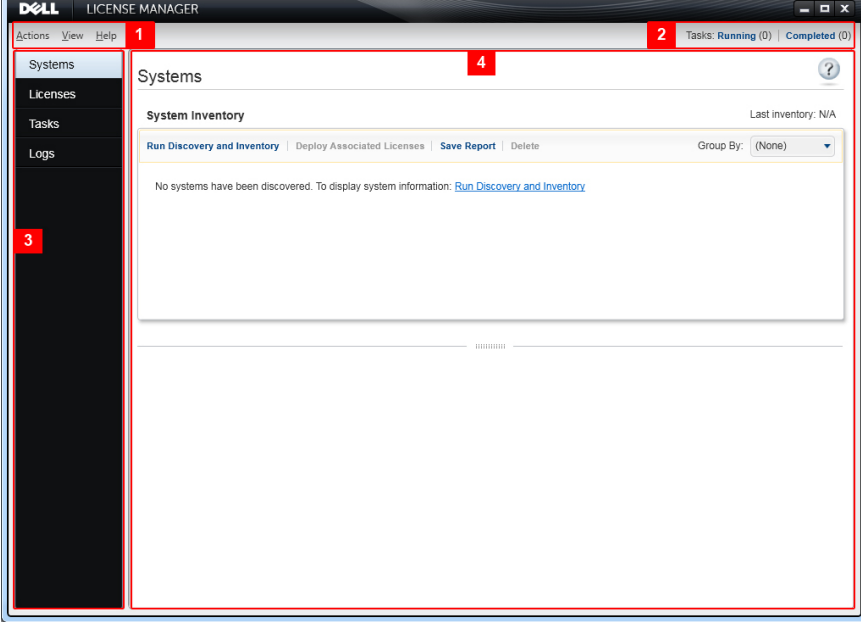

#### 图 1: Dell 许可证管理程序界面

- 1. 菜单栏
- 2. 任务状态栏
- 3. 导航窗格
- 4. 活动视图窗格

### <span id="page-9-0"></span>菜单栏

菜单栏由 Actions(操作)、Views(视图)和 Help(帮助)菜单组成。

#### 操作菜单

操作菜单包括:

- Discover and Inventory Systems (查找和资源清册系统) 启动查找/资源清册向导。请参阅[资源清册可](#page-14-0) [授权系统](#page-14-0)。
- Launch Dell Online License Portal (启动 Dell 在线授权门户) 选择此选项可访问位于 dell.com/ support/retail/lkm 的 Dell 在线授权门户。访问此门户前,请先确保系统具有因特网连接。通过此在线门 户,您可以购买和下载 Dell 许可证。
- Import Licenses (导入向导) 启动 Import Wizard (导入向导) 。请参阅[导入许可证。](#page-16-0)
- Automatically Deploy Licenses (自动部署许可证)— 在要部署的资源清册中选择所有捆绑到系统的未 部署许可证,然后启动 License Management Wizard(许可证管理向导)。请参阅[部署许可证。](#page-16-0)
- Export License Archive (导出许可证存档)—以压缩文件格式保存包含资源清册中所有许可证的存档。 请参[阅管理许可证](#page-16-0)。
- Save Report(保存报告)—保存自系统、许可证或日志视图的 CSV、HTML 或 XML 信息报告。请参阅有 关各自视图的部分以了解更多信息。
- Clear Log (清除日志)— 从活动日志中删除所有条目。

名: 此选项不会从任务视图中删除有关任务的信息。请参阅[管理任务和日志。](#page-20-0)

• Exit (退出) — 关闭 Dell 许可证管理程序应用程序。此选项将结束所有当前的任务。

#### 视图菜单

视图菜单包括:

- Systems (系统) 导航到 Systems (系统) 视图。
- Licenses (许可证) 导航到 Licenses (许可证) 视图。
- Tasks (任务) 导航到 Tasks (任务) 视图。
- Logs (日志) 导航到 Logs (日志) 视图。
- Getting Started (使用入门)—显示 Getting Started with Dell License Manager (Dell 许可证管理程序 使用入门)屏幕。

#### 帮助菜单

Help(帮助)菜单包括:

- Dell 许可证管理程序帮助 访问 Dell 许可证管理程序帮助。您也可以通过单击每个视图中的帮助图标, 访问 Dell 许可证管理程序帮助。
- 在线支持 访问位于 dell.com/support 的 Dell 技术支持。
- Generate Support Log Archive (生成支持日志存档) 生成活动日志的存档, Dell 技术支持可利用此存 档来解决问题。
- About (关于) 查看 Dell 许可证管理程序版本和版权信息。

### 任务状态栏

Task Status(任务状态)栏显示正在运行和已完成任务的数量。单击 Task Status(任务状态)栏可启动 Task (任务)视图。

### <span id="page-10-0"></span>帮助图标

单击帮助图标 2 访问上下文相关的联机帮助。

## Dell 许可证管理程序视图

Dell 许可证管理程序支持以下主要视图:

- Systems(系统)视图
- License (许可证) 视图
- Tasks(任务)视图
- Logs(日志)视图

### Systems (系统) 视图

Systems(系统)视图可通过导航窗格中的 Systems(系统)链接访问。在 Systems(系统)视图中,您可 以:

- 查找和资源清册可授权系统
- 部署许可证
- 查看系统许可证状态
- 卸下许可证

有关系统视图的更多信息,请参[阅使用可授权系统](#page-14-0)。

### Licenses (许可证) 视图

Licenses(许可证)视图可通过导航窗格中的 Licenses(许可证)链接访问。在 Licenses(许可证)视图 中,您可以:

- 将下载的许可证导入 Dell 许可证管理程序
- 查看有关可用许可证的信息
- 部署许可证
- 导出许可证存档

有关许可证视图的更多信息,请参[阅管理许可证](#page-16-0)。

### Tasks(任务)视图

Tasks(任务)视图可通过导航窗格中的 Tasks(任务)链接访问。在 Tasks(任务)视图中,您可以:

- 查看存档的任务结果
- 保存报告
- 生成支持日志存档

有关任务视图的更多信息,请参[阅管理任务和日志](#page-20-0)。

### <span id="page-11-0"></span>Logs(日志)视图

Logs(日志)视图可通过导航窗格中的 Logs(日志)链接访问。在 Logs(日志)视图中,您可以:

- 查看存档的任务结果
- 保存报告
- 生成支持日志存档

有关日志视图的更多信息,请参阅[管理任务和日志。](#page-20-0)

#### 使用视图

系统、许可证、任务和日志数据视图网格可以排序、分组和筛选。您还以选择要在数据网格中显示的列。

- 排序 要对特定列进行排序,请单击列标题。再次单击标题可按相反顺序排序列。
- 分组 要将项目分成一组,请在网格标题中的 Group By (分组方式) 菜单中选择要分组的列。
- 筛选 要筛选数据行,请选择要筛选的列并单击筛选图标。选择筛选操作,然后输入筛选字符串。要清除 筛选,请选择筛选图标并单击 Clear Filter (清除筛选)。
- 选择列 要选择将要显示的列,请单击 Show/Hide Columns (显示/隐藏列)图标。屏幕将显示所选的 列。

## 了解许可证

Dell 许可证包含以下属性:

- 授权标识号 每个许可证都有一个授权 ID, 用于唯一识别该许可证。
- 许可证说明 说明指定在许可证中启用的功能级别。有关更多信息,请参阅许可证说明。

#### 许可证说明

许可证说明指定在许可证中启用的功能级别。有关各个功能级别支持的 iDRAC 功能的更多信息,请访问位于 dell.com/support/retail/lkm 的在线授权门户。以下许可证可用:

- 永久许可证
- 试用许可证
- 契约许可证
- 升级许可证

#### 永久许可证

永久许可证是启用 iDRAC 功能的标准许可证,不会过期。

#### 试用许可证

试用许可证允许试用特定的 iDRAC 功能 30 天,并有 30 天扩展。

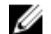

**经 注:** 您无法在 Dell 许可证管理程序中部署或存档试用许可证。

#### 契约许可证

Dell 永久许可证绑定至特定系统服务标签, 您只能将许可证部署到这些系统。

#### 升级许可证

一些 Dell 许可证是可升级的。升级许可证包括参考已升级许可证授权 ID 的升级 ID。

#### <span id="page-12-0"></span>许可证功能

每个许可证包括一组特定的 iDRAC 功能,这些功能通过该许可证启用。该许可证说明总结了包含在许可证中 的功能级别。

### 筛选数据

Dell 许可证管理程序可让您筛选 Systems(系统)、Licenses(许可证)、Tasks(任务)和 Logs(日志) 视图中的数据。要筛选数据,请执行以下操作:

- 1. 将鼠标指针移动到列标题上并单击漏斗图标
- 2. 从下拉列表中选择筛选选项后, 在字段中输入字母数字字符, 单击 aA 按钮以使筛选搜索不区分大小写。
- 3. 设置筛选逻辑后,单击 Filter (筛选)以运行筛选逻辑。

**公注: 单击 Clear Filter (清除筛选)** 以清除搜索。

### 筛选选项

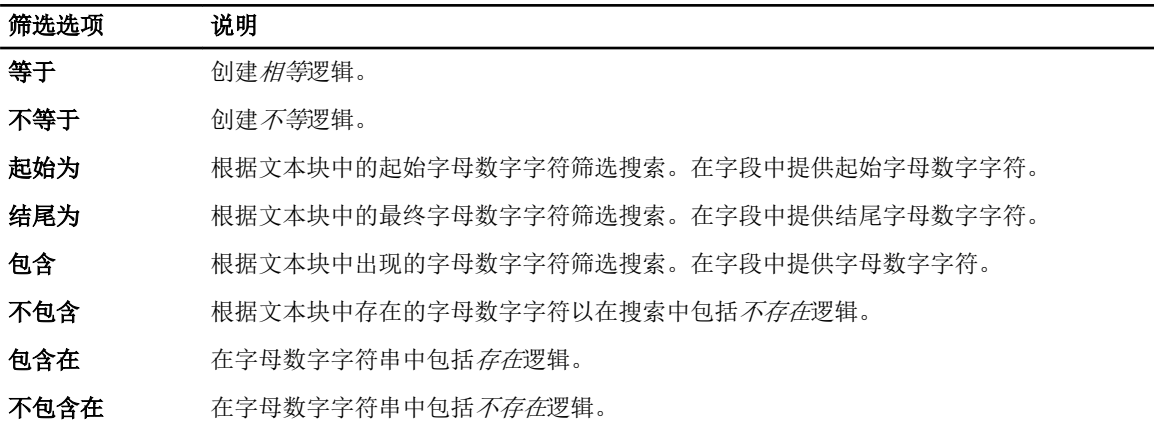

# 4

# <span id="page-14-0"></span>使用可授权系统

## 资源清册可授权系统

执行可授权系统的查找和资源清册可让您查看这些系统的授权状态。在为系统部署许可证之前执行系统的资源 清册。资源清册过程会自动检索已安装的非试用许可证以进行存档。 要资源清册系统,请执行以下操作:

- 1. 在 Dell 许可证管理程序中,单击 Systems (系统)。
- 2. 在 Systems(系统)中,单击 Run Discovery and Inventory(运行査找和资源清册)。
- 3. 在 Discovery / Inventory Wizard(查找/资源清册向导)中,单击 Add Range or IP(添加范围或 IP)。
- 4. 在 Edit Inventory Range (编辑资源清册范围)中,提供 IP 地址或范围名称,以及管理控制器的 IP 地址 范围或单个管理控制器的 IP 地址,然后单击 OK (确定)。如果要退出而不做出更改, 您可以单击 Cancel(取消)。
- 5. 在 Discovery / Inventory Wizard(查找/资源清册向导)中,单击 Next(下一步)。
- 6. 提供用户凭据,并配置 Internet 控制报文协议 (ICMP) 和 WS-Man 选项, 然后单击 Next (下一步)。

么注: 有关证书设置的信息, 请参[阅通信设置](#page-26-0)。

- 7. 在 Discovery / Inventory Wizard(查找/资源清册向导)的 Confirm Settings(确认设置)屏幕中:
	- 查看您提供的查找设置。单击 Back (返回)可编辑设置。
	- 选择 Show task pane after launch (启动后显示任务窗格)可在任务窗格中查看资源清册任务进度。
- 8. 单击 Run Discovery / Inventory(运行查找/资源清册)。 已资源清册的系统在 Systems (系统)视图中显示。

## 编辑资源清册范围

在相应的查找/资源清册表中指定管理控制器的 IP 地址。Dell 许可证管理程序无法通过安装的服务器操作系统 或虚拟机管理程序资源清册许可证信息。 要编辑范围,请执行以下操作:

1. 单击 Run Discovery and Inventory(运行查找和资源清册)。

2. 选择表格中的条目并单击 Edit (编辑)。

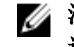

**么注:** 要从 Dell 许可证管理程序中删除范围, 请在表格中选择条目并单击 Remove Selected (删除所 选项)。

## 查看已资源清册的系统

要查看已资源清册的系统,请选择 Systems(系统)。已资源清册的系统在 Systems(系统)视图中列出。 System Inventory(系统资源清册)表格提供已资源清册系统的摘要,System Details(系统详细信息)窗格 提供有关所选系统的附加信息。

## <span id="page-15-0"></span>删除系统信息

- 1. 在 Systems(系统)中,选择您要删除的系统并单击 Delete(删除)。
- 2. 出现提示时,单击 Yes (是)以确认。

## 保存报告

您可以将系统信息保存成 CSV、XML 或 HTML 格式的报告。 要保存报告,请执行以下操作:

- 1. 在 Systems(系统)中,单击 Save Report(保存报告)。
- 2. 指定文件夹位置和文件名, 在 Save as type (保存类型) 中选择报告格式, 然后单击 Save (保存)。
- 3. 在 Report Saved Successfully(已成功保存报告)中,单击 OK(确定)。

# <span id="page-16-0"></span>管理许可证

您可以使用 Dell 许可证管理程序将许可证部署到可授权系统。Dell 许可证管理程序还支持导出备份的许可证 存档。您可以通过 Licenses(许可证)视图查看可用许可证的状态。 在部署许可证之前:

- 1. 资源清册可授权系统。请参[阅资源清册可授权系统](#page-14-0)。
- 2. 通过 Dell 在线授权门户获得许可证。
- 3. 将许可证导入 Dell 许可证管理程序。
- 4. 部署许可证。

在: 要通过 Dell 许可证管理程序使用许可证, 请在导航窗格中单击 Licenses (许可证)。

## 获得许可证

您可以从位于 dell.com/support/retail/lkm 的 Dell 在线授权门户购买或下载许可证。您也可以在购买服务器 时一起购买许可证。许可证在出厂时已安装。下载的许可证软件包包含压缩文件格式(ZIP 格式)的许可证存 档。许可证存档包含 XML 格式的许可证文件。

## 导入许可证

在导入许可证之前,您必须下载许可证。您也可以导入存档的许可证。但是,您无法导入已过期或试用许可 证。

- 1. 在 Dell 许可证管理程序中,单击 Actions (操作) → Launch Dell Online Licensing Portal (启动 Dell 在线授权门户)。
- 2. 通过 Dell 授权门户将所需的许可证下载到文件系统。
- 3. 从 Licenses(许可证) 中选择 Import Licenses(导入许可证)。
- 4. 在 Select Licenses (选择许可证)中, 浏览至存放下载的许可证文件的位置, 选择许可证软件包, 然后 单击 Open(打开)。
- 5. 在 Import Licenses (导入许可证)中,选择有效的许可证并单击 Import(导入)。

## 部署许可证

Dell 许可证管理程序可以将所有可用的许可证自动部署到查找到的系统。您还可以选择特定的许可证或系统以 进行部署。在部署许可证之前:

- 资源清册您要为其部署许可证的系统。
- 确认已资源清册的系统是可授权的。
- 确认已从 Dell 在线授权门户下载许可证。
- 确认已将所需的许可证导入 Dell 许可证管理程序。

 $\mathcal{L}$  注: 如果许多系统拥有具备相同授权 ID 的许可证, 则会因为可能出现的授权问题而标记重复的许可证。

<span id="page-17-0"></span>要自动部署许可证,请执行以下操作:

- 1. 选择 Licenses(许可证) → Deploy Licenses(部署许可证) → Automatically Deploy Licenses(自动 部署许可证)。
- 2. 在操作选择页面中,单击 Next (下一步)。
- 3. 在通信设置中,提供管理控制器凭据并确认通信设置,然后单击 Next (下一步)。

 $\mathbb Z$  注: 如果没有发现与许可证相匹配的系统, 则会显示以下消息: No matching licenses are available(没有匹配的许可证)。

名注: 您可以在任务视图中监测部署。在更新系统时,系统视图和许可证视图中的相应信息也会更新。

### 选择要部署的许可证

- 1. 单击 Licenses(许可证)→ Deploy Licenses(部署许可证)→ Deploy Selected Licenses(部署所选 许可证)。
- 2. 在操作选择页面中,确认您要部署的许可证并单击 Next (下一步)。
- 3. 在通信设置中,提供管理控制器凭据并确认通信设置,然后单击 Next (下一步)。

注: 您可以在任务视图中监测部署。在更新系统时,系统视图和许可证视图中的相应信息也会更新。

## 选择要部署许可证的系统

- 1. 在 Systems (系统)中,选择您要在其中部署许可证的系统。
- 2. 单击 Deploy Associated Licenses(部署关联的许可证)。
- 3. 选择要在系统中部署的许可证并单击 Next (下一步)。
- 4. 在通信设置中,提供管理控制器凭据并确认通信设置, 然后单击 Next (下一步)。

**经注:** 您可以在任务视图中监测部署。在更新系统时, 系统视图和许可证视图中的相应信息也会更新。

## 导出许可证存档

您可以导出系统中所有可用许可证的存档。在修复系统和 Dell 授权门户无法访问(由于安全限制的网络) 时,您可以使用此存档作为备份。您也可以使用存档的许可证以在 Dell 许可证管理程序安装中传输。Dell 许 可证管理程序会在查找和资源清册系统期间检索出厂安装的许可证。在存档许可证时,将创建包含 XML 许可 证文件压缩文件的软件包,类似于从 Dell 在线授权门户下载的许可证软件包。

要导出许可证,请执行以下操作:

- 1. 从 Licenses (许可证)中,单击 Export Archive (导出存档)。
- 2. 指定文件夹位置并单击 Save (保存)。 许可证将以压缩的文件格式(ZIP 格式)存档。

## 保存报告

您可以将系统信息保存成 CSV、XML 或 HTML 格式的报告。 要保存报告,请执行以下操作:

- 1. 在 Systems (系统)中,单击 Save Report (保存报告)。
- 2. 指定文件夹位置和文件名,在 Save as type (保存类型)中选择报告格式,然后单击 Save (保存)。

<span id="page-18-0"></span>3. 在 Report Saved Successfully(已成功保存报告)中,单击 OK(确定)。

## 从资源清册中删除许可证

要从许可证管理程序资源清册中删除许可证,请执行以下操作:

- 1. 从 Licenses (许可证)中,选择您要删除的许可证并单击 Delete (删除)。
- 2. 在 Confirm License Removal (确认删除许可证)中,单击 Yes(是)。

## 从系统中删除许可证

Remove License(删除许可证)选项使您可以从系统中删除特定的所有许可证或所有许可证。要删除许可 证,请执行以下操作:

- 1. 单击 Systems(系统)。 System Details (系统详细信息)窗格中会显示安装在系统上的许可证。
- 2. 在 Installed Licenses (安装的许可证)中,选择您要删除的许可证。
- 3. 单击 Remove License(删除许可证)。 随即显示 Remove License (删除许可证)窗口。
- 4. 提供管理控制器凭据并确认通信设置,然后单击 Finish (完成)。

# <span id="page-20-0"></span>管理任务和日志

通过 Tasks (任务) 视图, 您可以监测长时间运行任务的进度。Task Status(任务状态)表格包括正在执行和 当前已完成的任务的摘要。Results(结果)选项卡包括操作结果的摘要,Execution Logs(执行日志)选项 卡包括当前所选任务或操作的详细日志。

## 取消任务

在结束已经进行中的操作之前,不能终止取消的任务。同样,终止取消的任务可能需要几分钟的时间。在一些 情况下,任务可能在取消生效前完成。 要取消任务,请执行以下操作:

- 1. 从 Tasks(任务)中,选择要取消的任务并单击 Cancel Selected Task(取消所选任务)。
- 2. 在 Cancel Task(取消任务)中,单击 Yes(是)。

## 日志条目

如果选择了任务结果, Execution Log(执行日志)选项卡会包括关于所选任务日志的详细信息。如果选择了 任务结果,将在日志中筛选与该特定结果相关的条目。日志条目由该条目的日期和时间、日志代码及详细的日 志消息组成。

## 清除完成的任务

如果 Dell 许可证管理程序在任务运行中关闭,则这些任务会终止。您无法清除进行中的任务。 要清除完成的任务,请执行以下操作:

- 1. 从 Tasks (任务)中,单击 Clear Completed Tasks (清除完成的任务)。
- 2. 在 Clear Completed Tasks (清除完成的任务)中,单击 Yes(是)。

## 查看 Dell 许可证管理程序日志

保存的结果在 Log(日志)视图中可见。Result Logs(结果日志)表格包含 Dell 许可证管理程序活动的摘 要,这些活动包括查找和资源清册、许可证导入及许可证部署或删除操作。Log Entries(日志条目)窗格显示 当前所选活动的详细结果。Dell 许可证管理程序记录基于摘要的信息。记录的信息包括状态、日期和时间、唯 一标识符及记录的事件列表。

要查看日志,单击 Logs(日志)。

## 生成支持的日志存档

在技术支持的指示下,单击 Generate Support Log Archive(生成支持日志存档)。选择要保存存档的文件 夹,然后单击 Save (保存)。此选项会生成一个 zip 存档, 其中包含每个结果日志的文本。您可以根据指示 将日志提供给技术支持。

# 7

# <span id="page-22-0"></span>故障排除

## 导入许可证

### 无法导入试用版许可证

消息: Trial licenses are not supported by the license manager (许可证管理程序不支持试 用版许可证)。

解决方案: 通过 iDRAC 或 CMC GUI 或 RACADM CLI 应用试用版许可证。有关更多信息, 请参阅 iDRAC 或 CMC 说明文件。

#### 许可证或存档损坏或不可读取

#### 消息:

- Unable to read archive file.
- The archive does not contain any license files.
- Unable to parse license.
- The digital signature is invalid.

解决方案:再次从位于 dell.com/support/retail/lkm 的 Dell 在线授权门户下载许可证存档。

## 许可证资源清册/查找和许可证部署

解决查找/资源清册错误时,通过访问 iDRAC 或 CMC GUI 确认对应于 iDRAC7 或更高版本的远程地址。要访 问 iDRAC 或 CMC GUI,请使用 Web 浏览器连接至系统 IP/主机名称。如果系统不含 iDRAC7,则忽略此错误 消息。

### 凭据无效

**消息:** Unable to establish communications - Access is denied. (无法建立通信 - 访问被拒 绝。)

解决方案: 输入正确的凭据。如果 iDRAC 不共享通用凭据, 您必须使用不同的凭据运行多个查找/资源清册任 务。

#### 证书错误

#### 消息:

- Unable to establish communications The SSL certificate contains a common name (CN) that does not match the hostname.
- Unable to establish communications The SSL certificate is signed by an unknown certificate authority.
- <span id="page-23-0"></span>• Unable to establish communications - The SSL certificate could not be checked for revocation. The server used to check for revocation might be unreachable.
- 无法建立通信 SSL 证书已过期。

解决方案: 如果证书名称与主机名称不匹配, 请在已资源清册的管理控制器上安装与地址匹配的证书。您也可 以在查找/资源清册设置中禁用证书名称验证。有关更多信息,请参阅[通信设置。](#page-26-0)

如果无法识别证书权威,请在管理控制台中将证书权威添加到 Windows 的 受信任的根认证机构列表。您也可 以在查找/资源清册设置中禁用证书权威验证。有关更多信息,请参阅[通信设置。](#page-26-0)

如果您无法检查要吊销的证书,请确保可以在管理控制台上连接到证书吊销列表服务器。您也可以在查找/资 源清册设置中禁用证书吊销列表检查。有关更多信息,请参[阅通信设置](#page-26-0)。

如果证书已过期,请生成并安装新证书。Dell 许可证管理程序无法使用过期的证书连接至 iDRAC。

#### 无法连接

#### 消息:

- Unable to ping system Timed Out
- Unable to establish communications Connection to host timed out

解决方案:验证该管理控制器已连接至网络并分配给指定地址。请确认防火墙设置可让您通过管理控制台访问 系统。

通过 iDRAC 或 CMC GUI 确认对应于系统的地址包含 iDRAC7 或更新版本。如果要访问 GUI,请通过 Web 浏 览器连接至系统 IP/主机名称。如果系统不含 iDRAC7,则忽略此错误消息。

### 许可证状态警告

### 部署至多个系统的单个契约许可证

消息: 具有相同授权 ID 的一个或多个许可证捆绑至其他服务标签并且当前已部署。

解决方案: 在通过其服务标签指定的单个系统上, 安装根据唯一授权 ID 区分的各个契约许可证。通过使用位 于 dell.com/support/retail/lkm 的 Dell 在线授权门户,确定许可证是否与系统正确关联。卸下部署至不是在 门户中指定的系统的许可证实例。在门户内购买附加许可证以支持附加系统。

通过在系统资源清册表中排序或筛选授权 ID 列, 您可以确定要部署授权的系统。可以使用管理控制器 GUI 删 除部署不正确的许可证。如果在同一系统中安装了多个永久许可证,它们的授权 ID 将不在表中显示。您必须 分别检查这些系统,并在 System Details(系统详细信息)窗格中检查安装的许可证。

#### 原始许可证在升级期间丢失。

消息: 许可证指定为升级, 但原始许可证当前未安装。

解决方案:确保原始许可证未重新分配给另一个系统。如果由于在系统上执行的服务而不存在原始许可证,则 忽略此消息。

# <span id="page-24-0"></span>系统 **—** 参考资料

您可以通过 Systems(系统)查找和资源清册系统、部署许可证及保存报告。

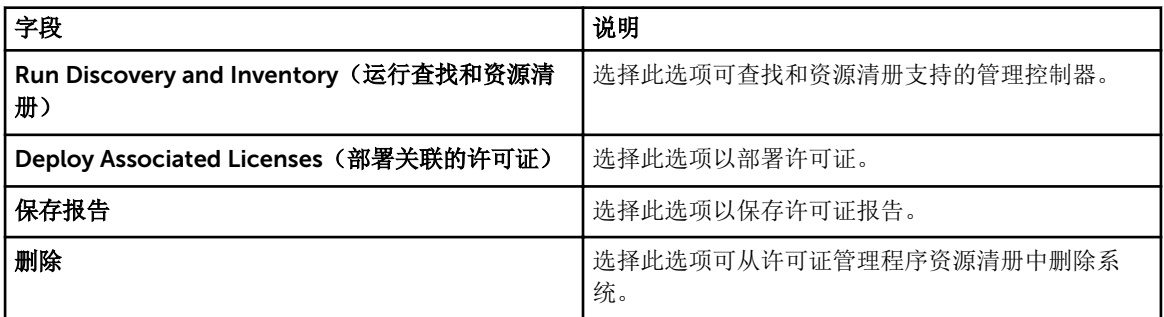

## 系统资源清册表

系统资源清册表包含可授权系统的摘要。您可以对每个列排序或调整大小。选择一个系统以查看附加信息或在 该系统上执行任务。您也可以选择多个系统部署任务或删除。

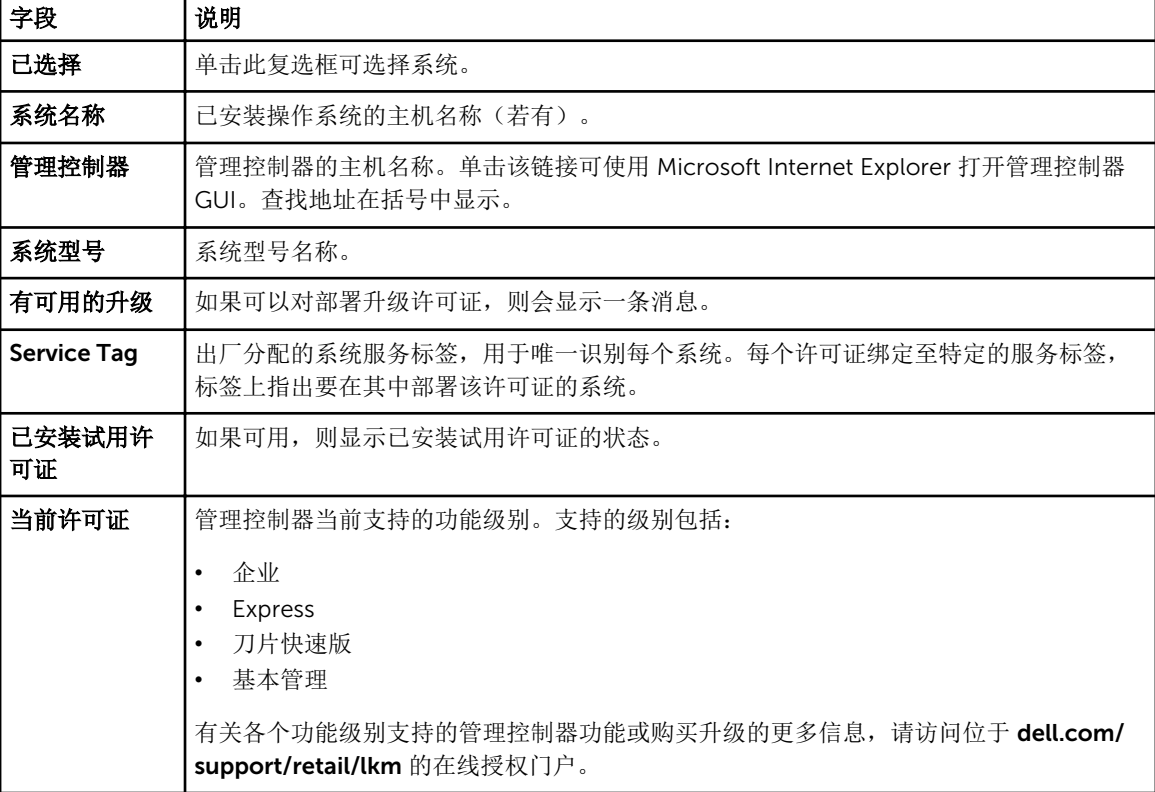

<span id="page-25-0"></span>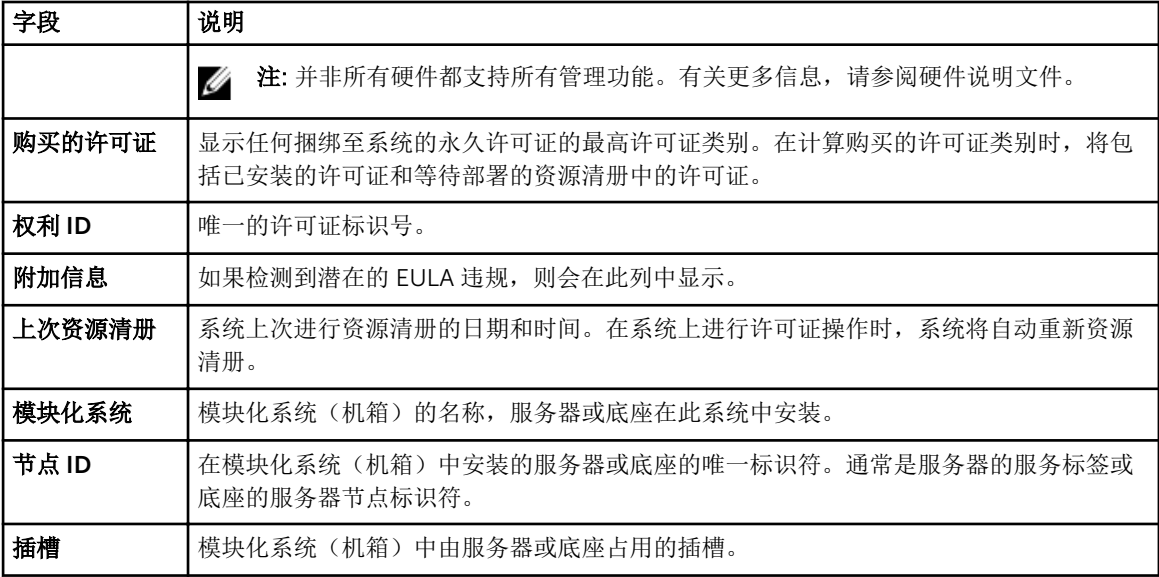

# 系统详细信息窗格

系统详细信息窗格显示有关可授权系统的信息,包括已安装许可证和该系统的可授权组件。系统详细信息包含 组件详细信息和许可证详细信息。

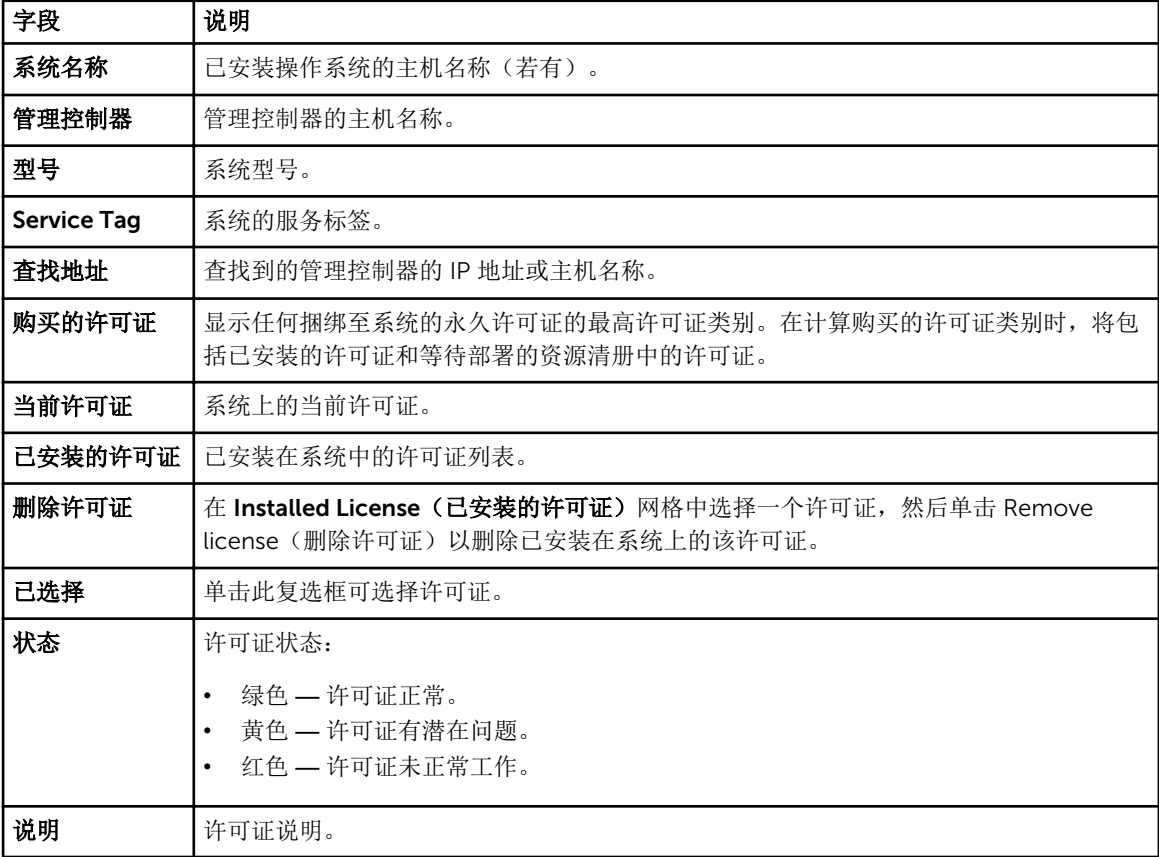

<span id="page-26-0"></span>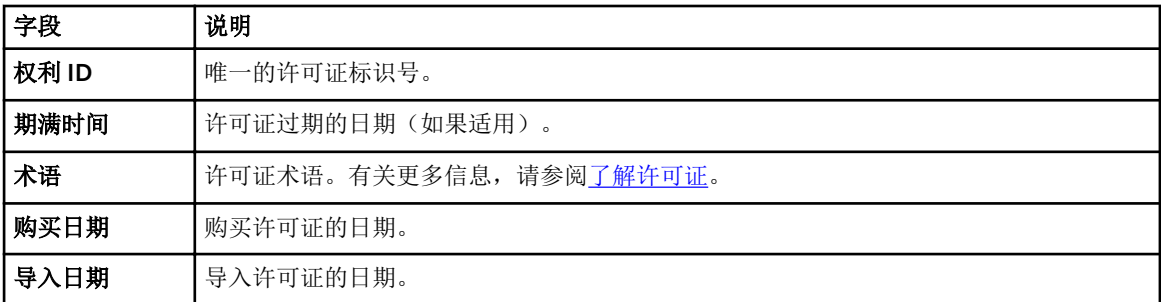

# 查找/资源清册向导

提供这些值以设置 IP 范围和主机信息。

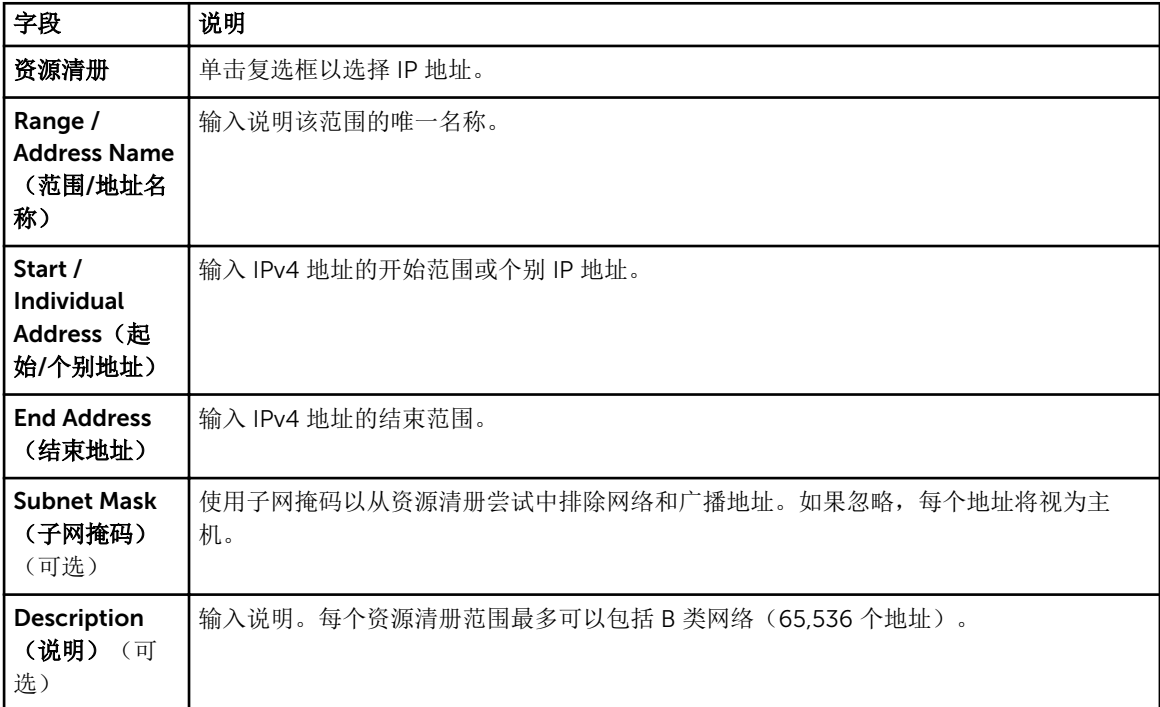

## 通信设置

最佳参数值取决于网络的特性。在通信设置中,您可以提供凭据、Ping (ICMP) 设置和 WS-Man 设置。

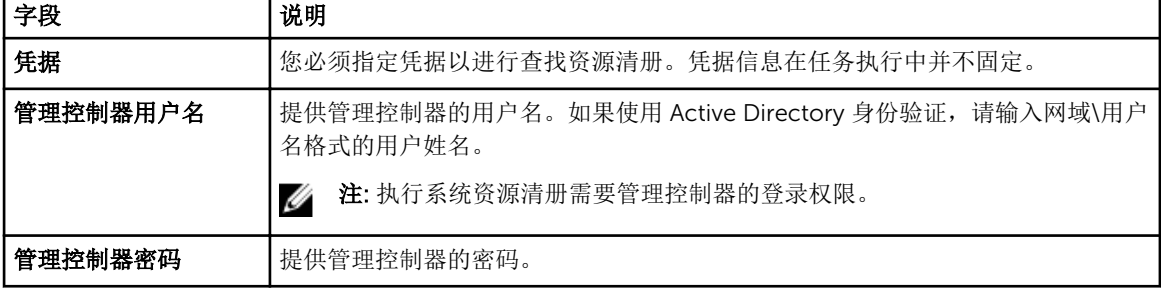

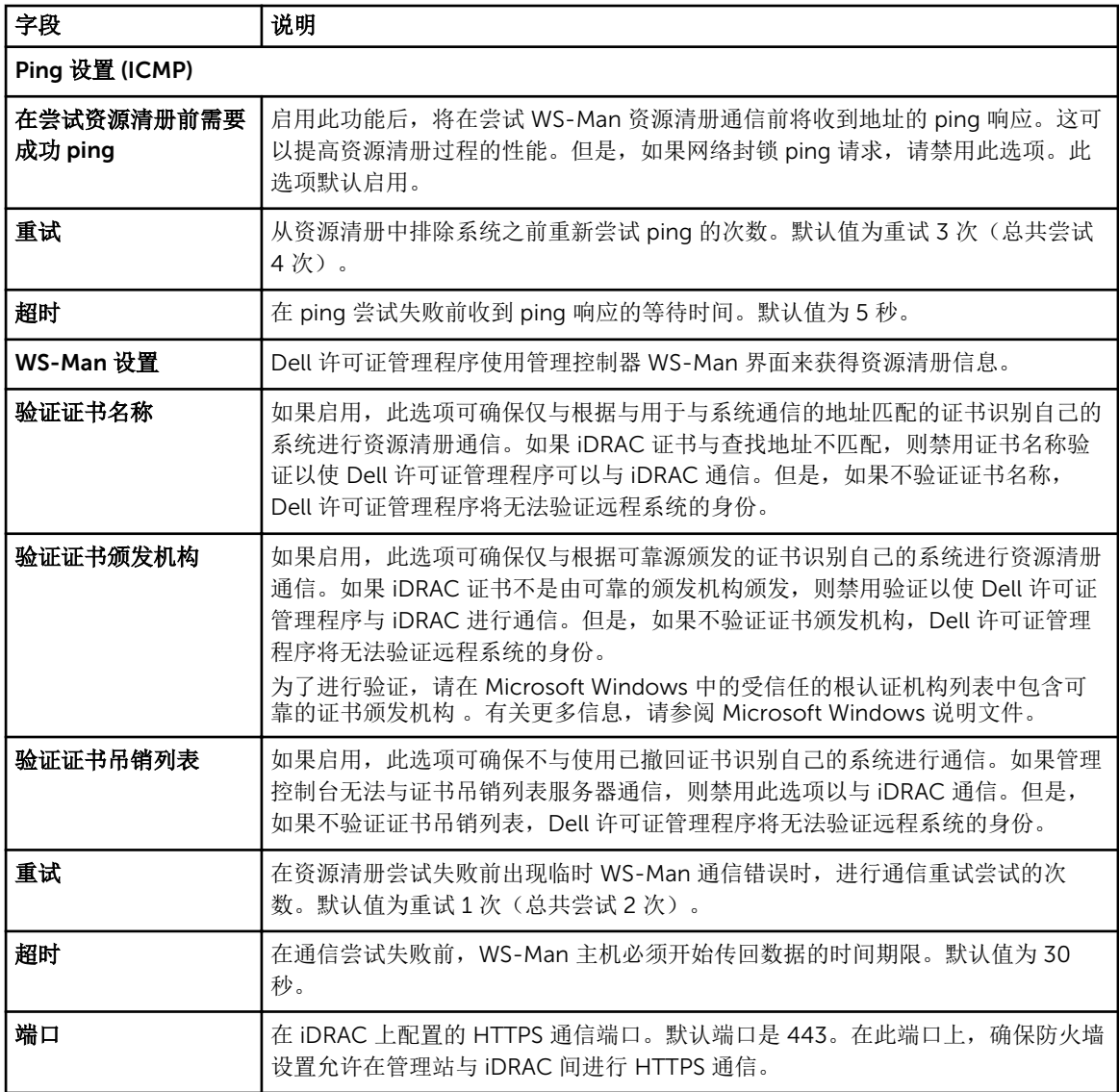

# <span id="page-28-0"></span>许可证 - 参考资料

通过许可证,您可以导入和部署匹配的许可证、存档导出的许可证并保存报告。

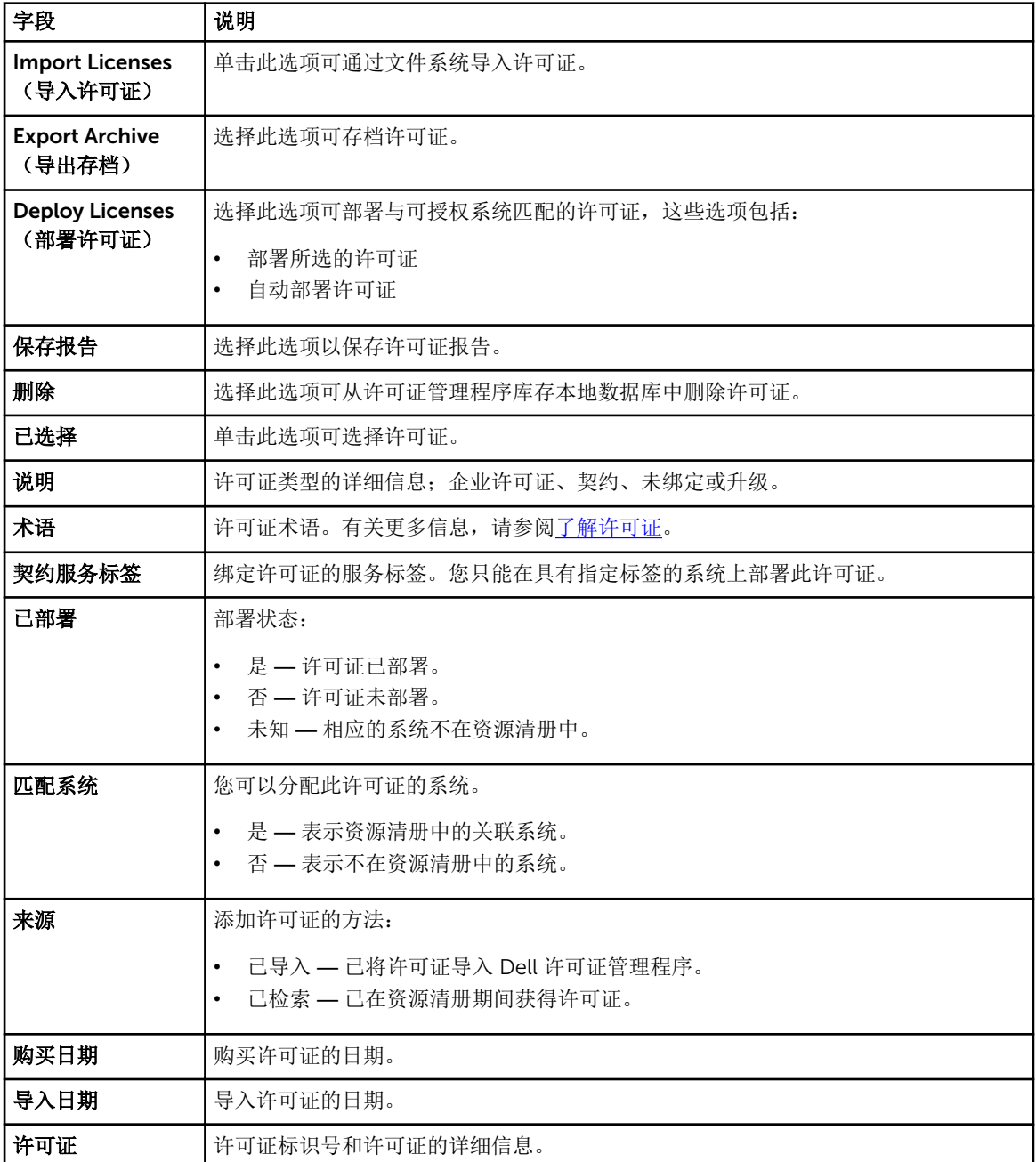

<span id="page-29-0"></span>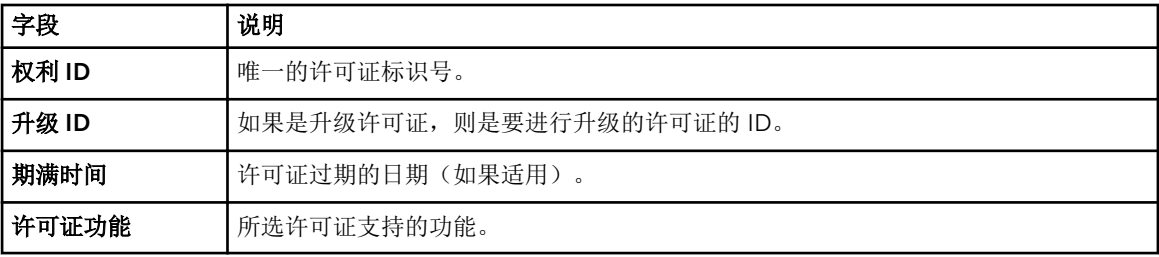

# 管理许可证

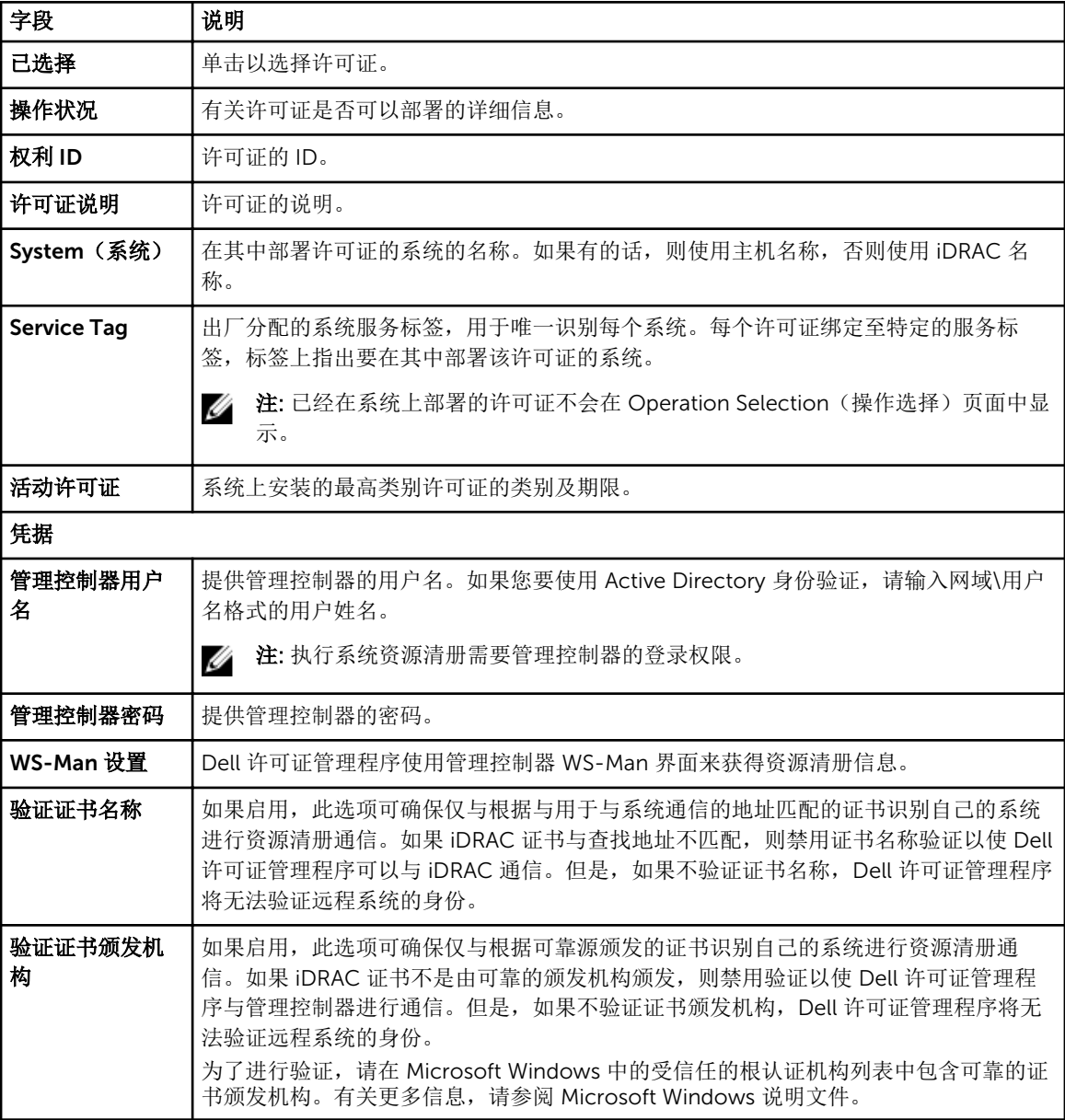

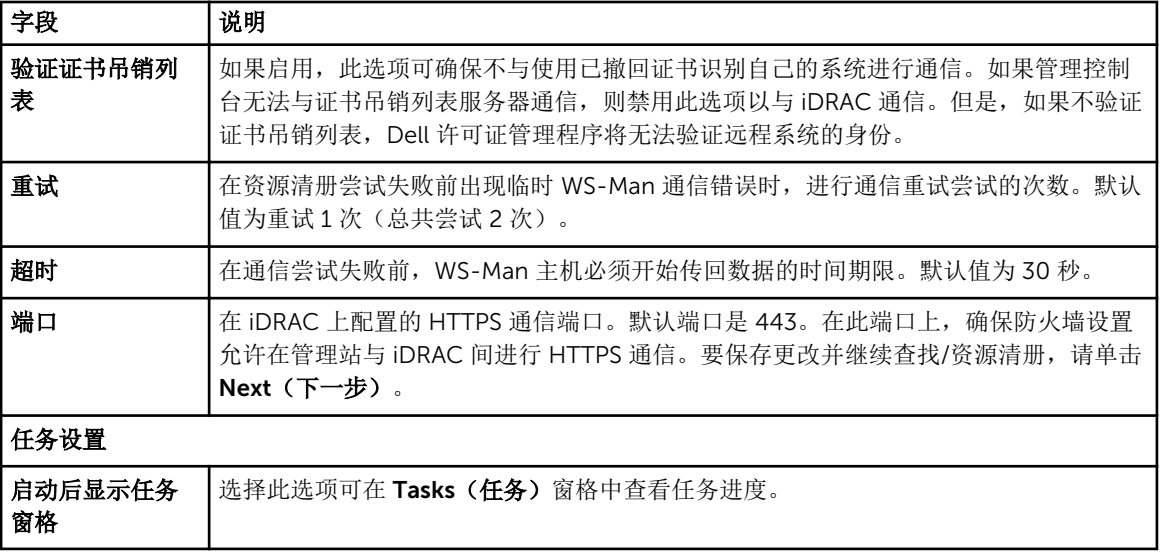

# <span id="page-32-0"></span>任务 - 参考资料

您可以通过 Tasks(任务)查看查找和资源清册,以及许可证部署任务的信息。

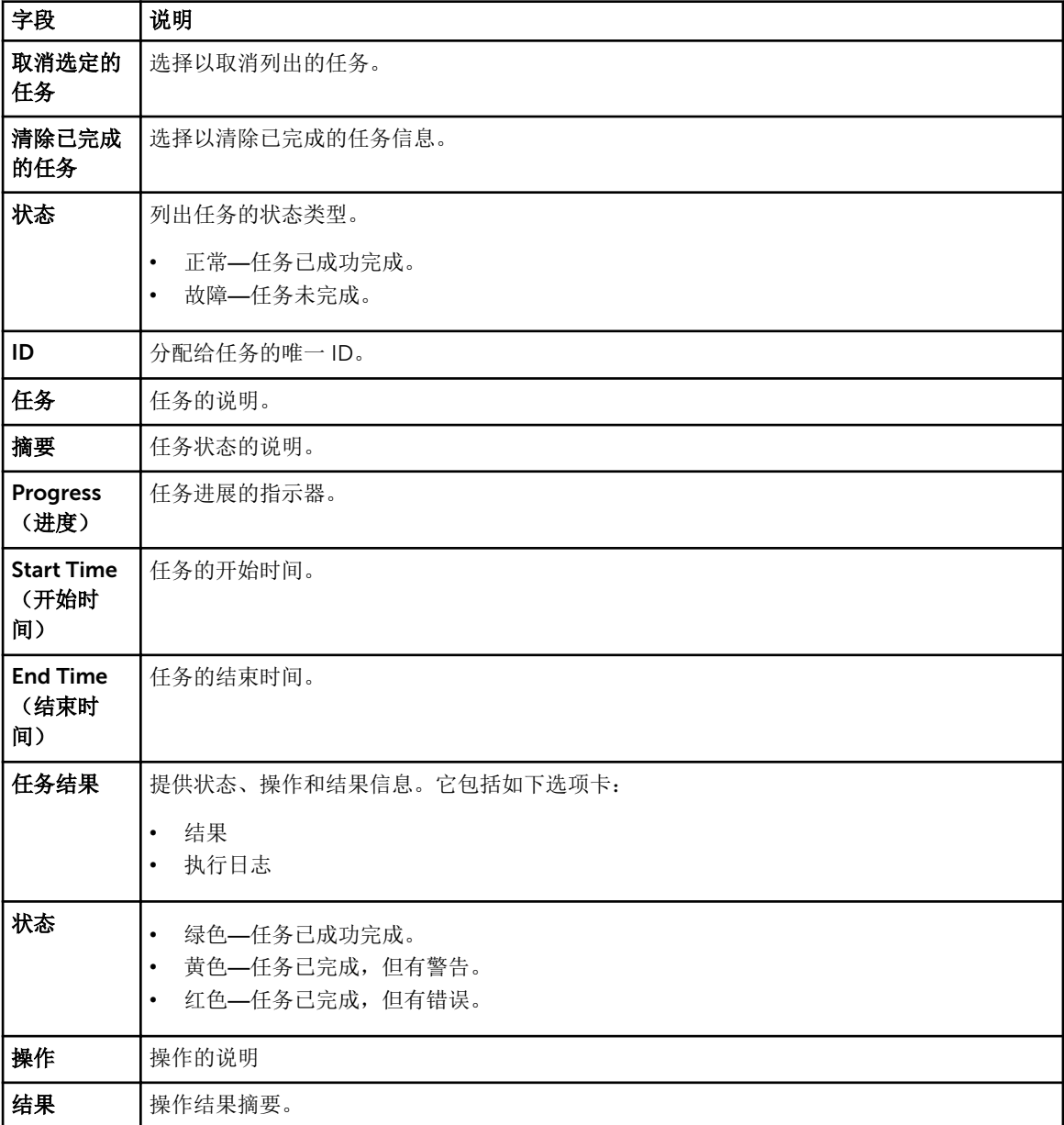

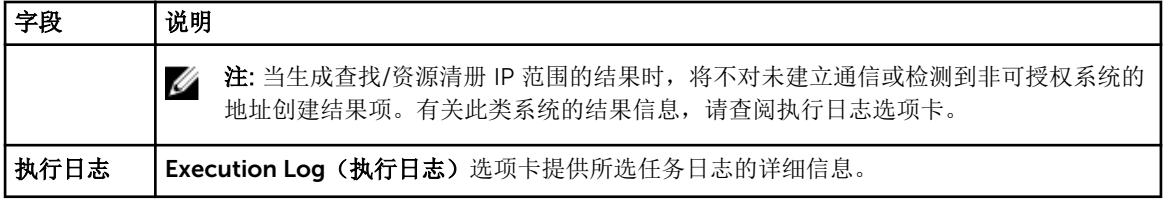

<span id="page-34-0"></span>日志 **—** 参考

您可以通过日志查看许可证管理程序活动、清除日志结果及保存报告。

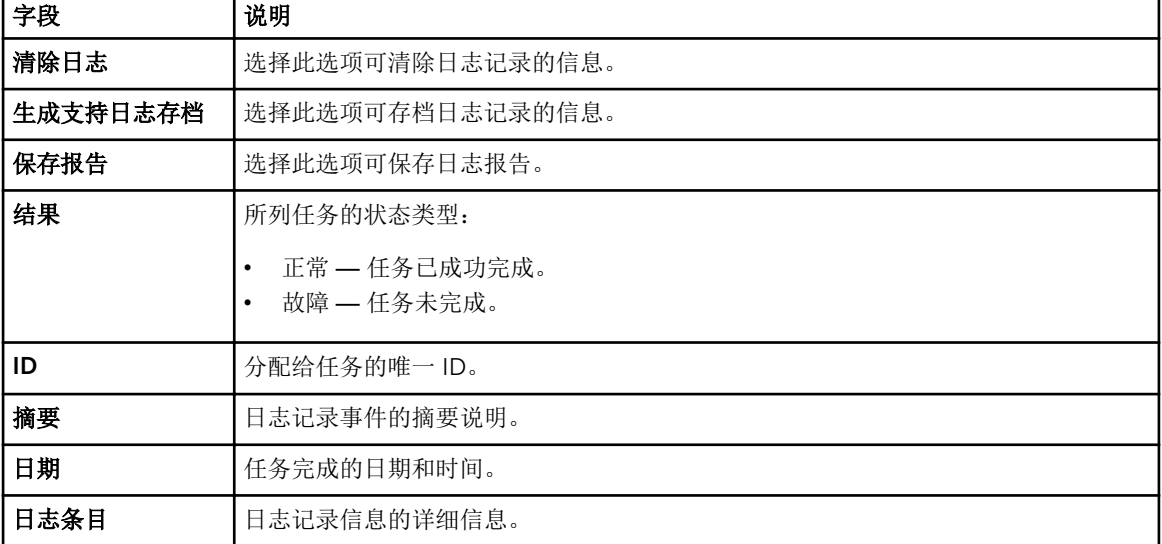